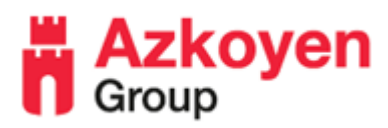

## **Editing Cappuccino Recipe (Vitro S1)**

This guide to help with all Vitro S1 Drink Adjustments (if you have issues or concerns, please contact Azkoyen technical helpdesk)

The below will refer on how to increase/decrease the water and milk product.

**Step 1**: Open the door and push the PROG button once on the rear of the door to enter the programming mode. You should see 010 LISTINGS on the display. If you do not, press the 4<sup>th</sup> drink selection key to clear any errors on the front display.

**Step 2**: The top four selection keys will be illuminated, these are from left to right 1<sup>st</sup> (Up), 2<sup>nd</sup> (Down), 3<sup>rd</sup> (**Esc/Cancel**), 4th (**Enter**):

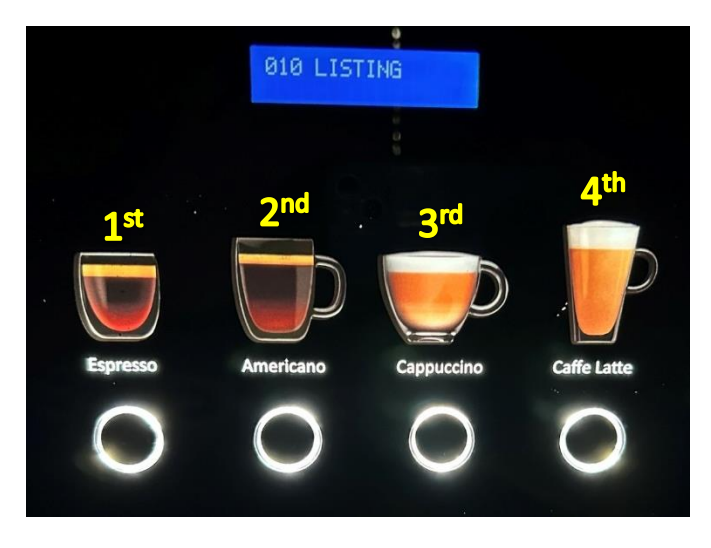

Step 3: Scroll up with the 1<sup>st</sup> selection button and stop when you get to F. 315 SERV PROG.

Step 4: Press the 4<sup>th</sup> selection button to enter into this function.

**Step 5**: You will see "Modify Step" on your digital screen, press the 4 th selection button to enter into "Modify Step" portion of the function.

**Step 6**: Press the "Cappuccino" selection on the front panel and you will see "Cappuccino" appear on your digital screen, press it once more to enter into the drink's recipe.

**NOT**E: Press the drink selection needed to be adjusted per drink you wish to adjust. This example specifically discusses the Cappuccino selection.

**Step 6**: The screen will now display (or similar):

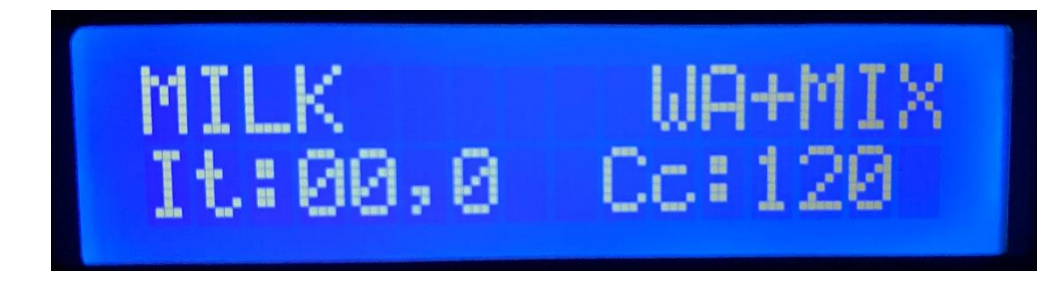

- The items you see are as follows:
	- o MILK the canister/position of the item in the recipe (milk canister in this case)
	- $\circ$  WA+MIX the action of this position (Water + Mixer for the milk in the drink)
	- o It:  $00,0$  the start/delay time of the item (01,5 = 1.5 seconds)
	- $\circ$  Cc: 120 the volume of water in the drink (30cc = 1oz)
- To increase/decrease the water volume in a Cappuccino, press the  $4<sup>th</sup>$  selection button. The MILK heading will begin to blink, continue pressing the 4<sup>th</sup> selection key until you are on the number you wish to change. In this case to increase the size when the number 2 is blinking change with the  $1<sup>st</sup>$ selection button eg. Cc:150. Once you have set the number press the  $4<sup>th</sup>$  selection key to step to the next item in the recipe.

**Step 7:** Once you enter through the first step you will arrive at the second step of the recipe. The screen will now display (or similar):

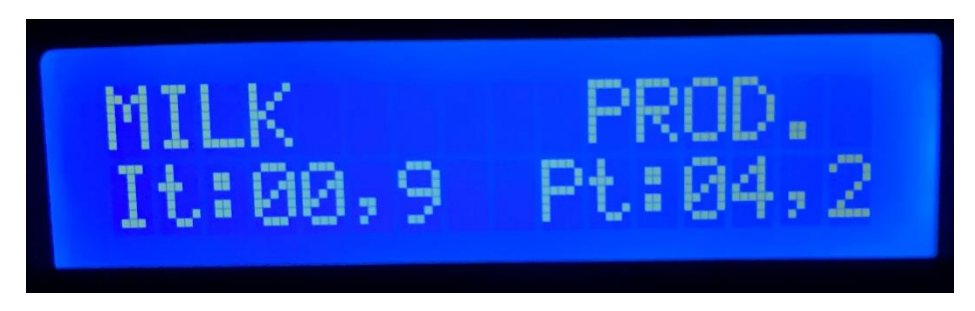

-Again, the screens meanings are as follows:

- o MILK the canister/position of the item in the recipe (milk canister in this case)
- $\circ$  PROD the action of this position (Product = Milk canister)
- o It:  $00,0$  the start/delay time of the item  $(00,9 = 0.9$  seconds)
- $\circ$  Pt: 04,2 the time of how long the canister will operate (Pt: 04,2 = 4.2s)

To increase/decrease the volume of milk powder in a Cappuccino, press the 4<sup>th</sup> selection button. The MILK heading will begin to blink, continue pressing the  $4<sup>th</sup>$  selection key until you are on the number you wish to change. In this case to increase the product when the number 4 is blinking change with the  $1<sup>st</sup>$  selection button to the volume needed eg. Pt: 05,2. Once you have set the number press the 4<sup>th</sup> selection key to step to the next item in the recipe.

Once you enter through each step in the recipe you will arrive at the next step of the recipe.

NOTE: All milk/chocolate-based drinks will have between 2-3 steps of PROD

**Step 8**: Once the recipe has been adjusted to your needs, press the PROG key on the rear of the door to step back a heading at a time until you see PLEASE WAIT and you've existed the program.

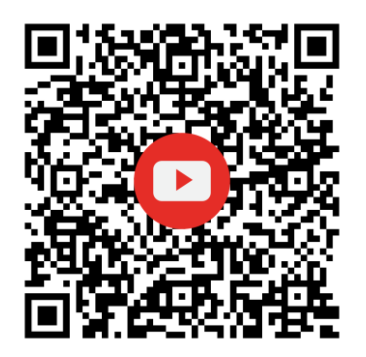

Please scan QR code for a video of the Cappuccino Drink Recipe Adjustment.

For any further assistance please contact the Azkoyen Technical Support Team